# **WooCommerce Zapier Extension - All-in-One Zapier Integration Plugin**

- by: Extendons
- extendons.com/
- email: [info@extednons.com](mailto:info@extednons.com)

### **1 Installation Guide**

This is a quick guide on installation, and updating.

### **1.1 Plugin Installation**

To install WooCommerce Product plugin you must have a working and latest version of WordPress and WooCommerce plugin already installed. For information on installing the WordPress , please see the WordPress Codex - [Installing WordPress.](http://codex.wordpress.org/Installing_WordPress) For installing the WooCommerce and configure the shop please visit the following link [WooThemes -](https://docs.woothemes.com/document/installing-uninstalling-woocommerce/) [Installing WooCommerce.](https://docs.woothemes.com/document/installing-uninstalling-woocommerce/)

• Now the next step is the **Woocommerce Zapier Extension, All-in-One Zapier Integration Plugin**. In the full .ZIP archive you have downloaded from Codecanyon.net. This file is the installable .ZIP archive you can install via WordPress.

Now is time to install **Woocommerce Zapier Extension, All-in-One Zapier Integration Plugin**, please read these steps carefully.

### **Installing from WordPress**

Follow the steps bellow to install from WordPress Admin Dashboard

- Navigate to Plugins
- Click Install Plugins and click Add New
- Click the Upload Plugin button
- Navigate the .ZIP on your computer and click Install Now
- When installation is done please click Activate to activate plugin

#### **Installing using FTP**

Follow the steps bellow to install using FTP

- Unzip the provided .ZIP file to a desired location on your computer. These extracted files will be uploaded later via FTP
- Connect to your server via FTP (Use FileZilla or any other FTP client)
- Navigate to /wp-content/plugins/ server directory
- Locate the local directory where you have unzipped the archive
- Upload local folder to remote /wp-content/plugins/
- To activate the newly installed plugin navigate to Plugins and click the Activate button within the **Woocommerce Zapier Extension, All-in-One Zapier Integration Plugin**

## **1.2 Plugin Updates**

## **Update from WordPress Admin**

Follow the steps bellow to update from WordPress Admin Dashboard

- Navigate to Plugins
- Find the currently installed **Woocommerce Zapier Extension, All-in-One Zapier Integration Plugin** and click Deactivate
- After deactivation click Delete to remove the old version (your saved setting will not be lost)
- Click Install Plugins and click Add New
- Click the Upload Plugin button
- Navigate the new version archive .ZIP file on your computer and click Install Now
- When installation is done please click Activate to activate plugin

## **Update using FTP**

Follow the steps bellow to update using FTP

- Unzip the new version archive .ZIP file to a desired location on your computer. These extracted files will be uploaded later via FTP
- Connect to your server via FTP (Use FileZilla or any other FTP client)
- Navigate to /wp-content/plugins/ server directory and delete the current plugin folder
- Locate the local directory where you have unzipped the new version archive .ZIP file
- Upload local folder to remote /wp-content/plugins/

## **2 User Guide**

After installation of plugin, login to admin panel and flush your cache storage.

## **2.1 How to Create Zapper with the Plugin**

At the back end go to **Extendons Zapper** Here you will find the following settings:

#### **Important Note**

- **To integrate Zapier with WooCommerce You must have an account on [Zapier.](https://zapier.com/sign-up/)**
- **After login your account on Zapier, Create your Zap, If you dont have information how to create new Zap please follow this tutorial [Tutorial.](https://zapier.com/learn/getting-started-guide/build-zap-workflow/)**
- **Once You set Your Zap, Copy the Web Hook Similar to this [Link](https://hooks.zapier.com/hooks/catch/2466381/sfres/) and past in the field and trigger.**
- **Now you can see the Zap working, If need more Zap Create new field and set your webhook.**

#### **Add New WebHook Field**

- **This will create the following fields**
	- **Zap Type**
	- **Zap Name**
	- **Zap WebHook**
- **Trigger WebHook:** Integrate Zapier with Your WooCommerce Store
- **Saved Zapier Hooks**

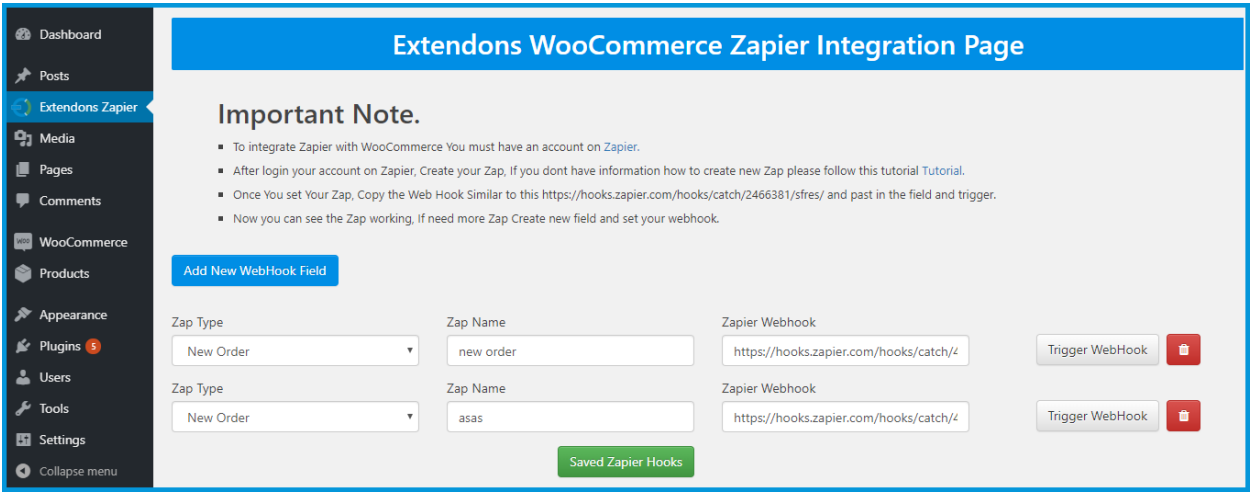